## Clarivate

## **Cortellis CMC Intelligence 複数の国のCMC要件の比較表の活用**

この資料では、複数の国のCMC規制要件を比較できる"Summary"へのアクセス方法をご案内します。 ここではLatin America諸国の規制要件の調査例をお示しします。

- 1. 画面上部の"Small Molecules"と"Biologics"の切替ボタンを使用し、調査対象の製品カテゴリを指定します。 (両モジュールへのアクセス権をお持ちのユーザ様のみ)
- 2. "Regions"メニューをクリックします。
- 3. 選択可能な地域が表示されたら"Latin America"をクリックします。
- 4. 選択された国は地図上で表示が緑色に変わります。また、画面右上の"Countries/Territories"セクションに、 選択中の国名が表示されます。 国名の右側の"X"ボタンをクリックすると選択を解除できます。また、"Deselect all"をクリックすると全ての国の選択が 解除され、画面が初期状態に戻ります。
- 5. 画面左側のナビゲーションバー上の"Summary"をクリックしてコンテンツを表示させます。

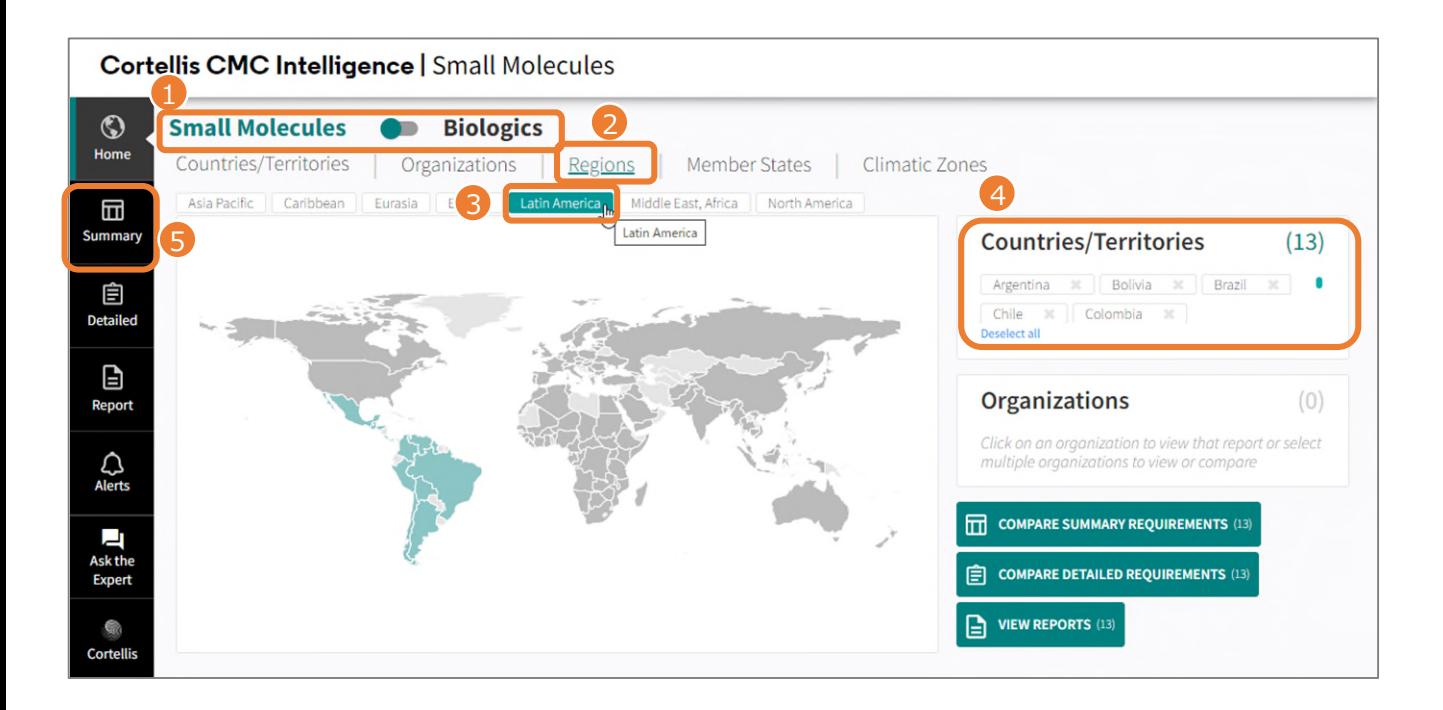

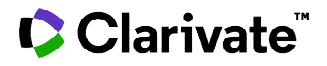

## **Summary画面**

• "Summary Requirements"のメニューから、閲覧したい比較表のトピック名をクリックします。 以下の例では"CMC Requirements"カテゴリの"Long term Stability – Drug Products"を選択しています。

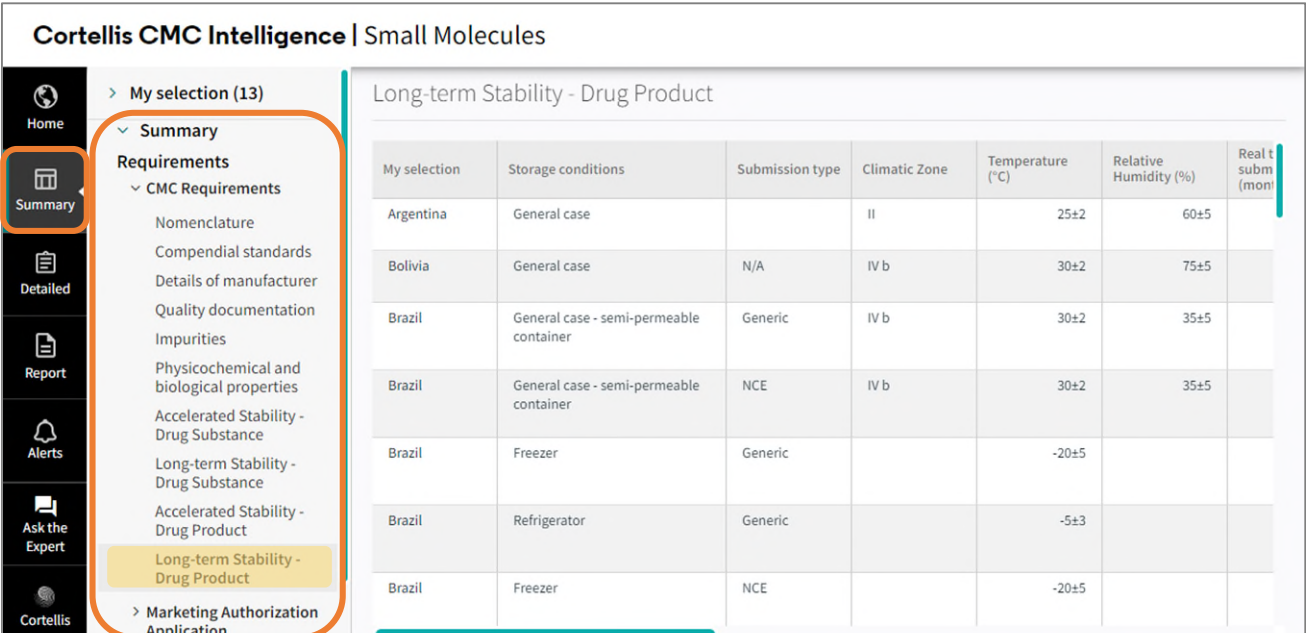

• "My Selection"メニューを開くと、Home画面で選択したLatin Americaの国名が表示されます。 特定の国名をクリックすると、当該国の詳細要件を確認できる"Report"画面に移行します。 以下の例では"Brazil"を選択しました。

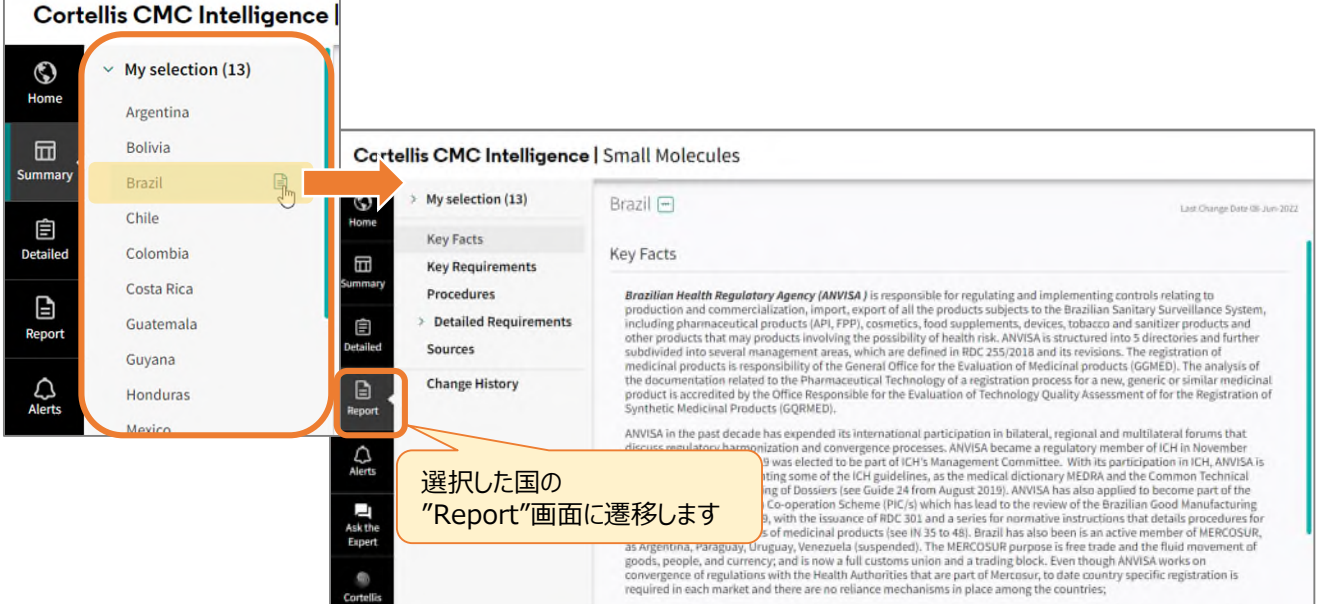